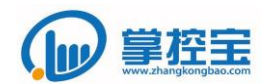

# <span id="page-0-0"></span>**ZKB-IO-88-W** 使用手册

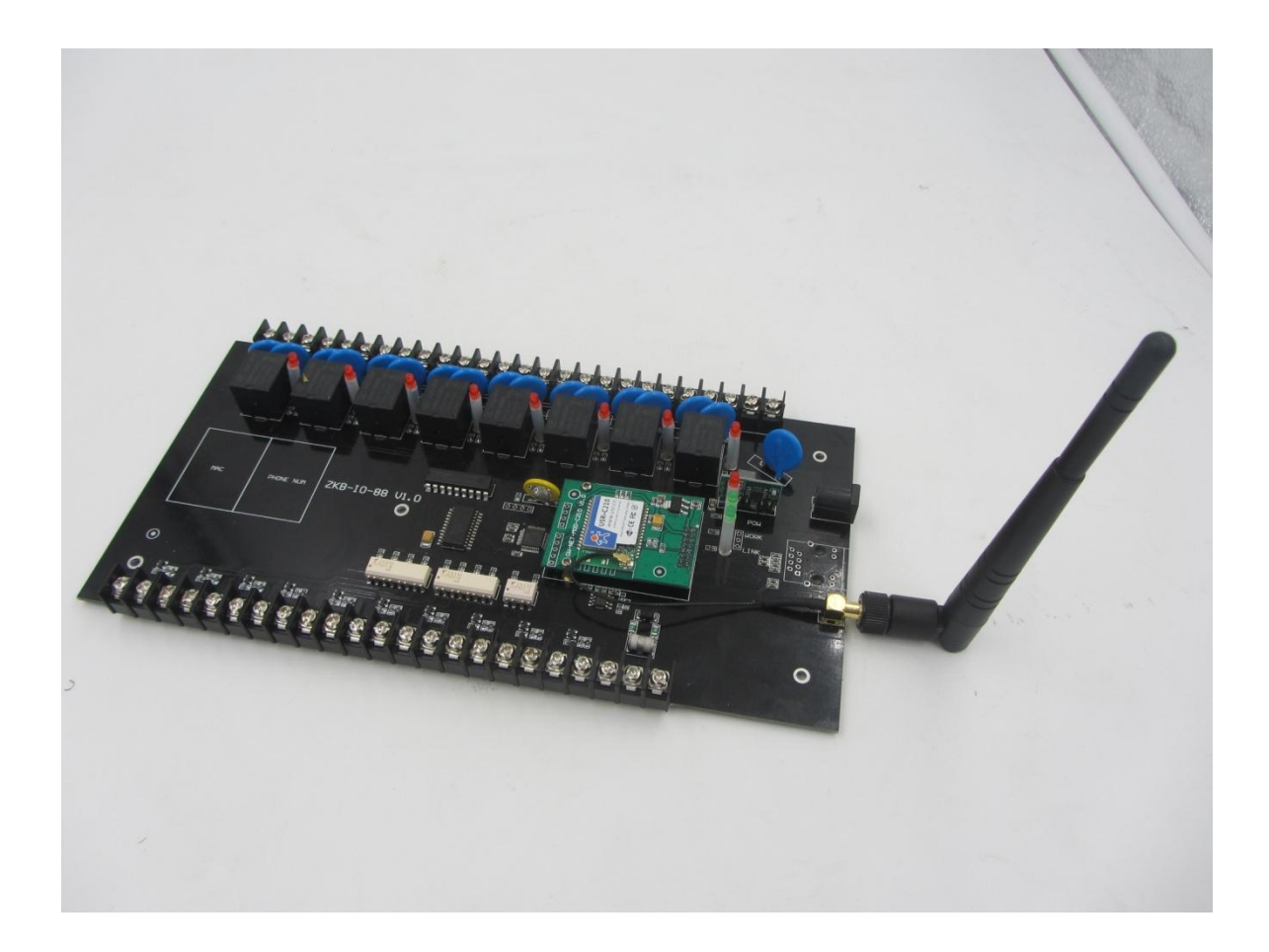

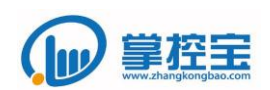

## 目录

<span id="page-1-0"></span>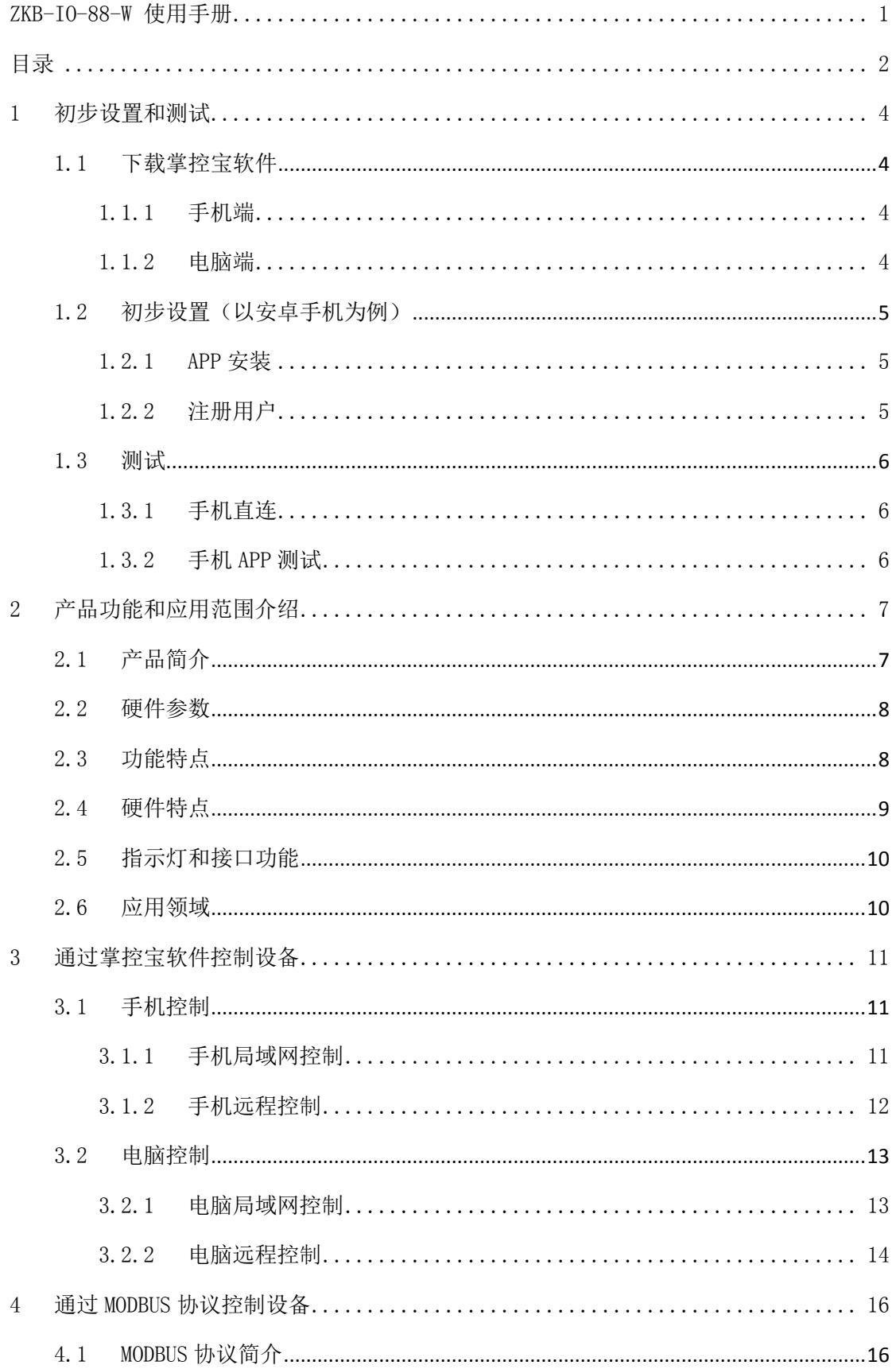

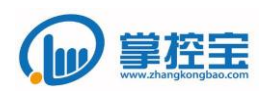

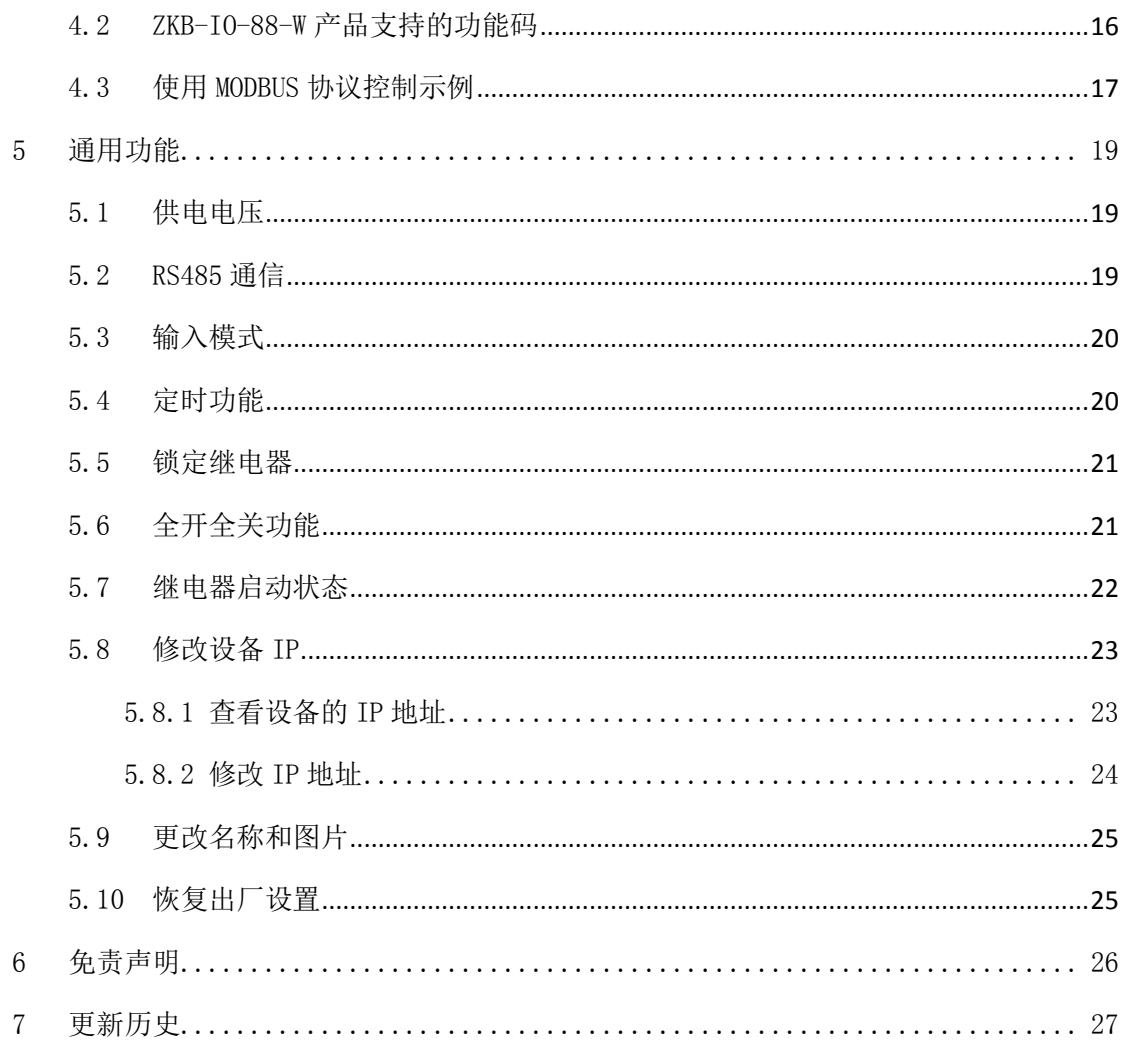

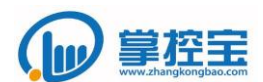

## <span id="page-3-1"></span><span id="page-3-0"></span>1 初步设置和测试

## 1.1 下载掌控宝软件

#### 1.1.1 手机端

<span id="page-3-2"></span>安卓版地址:http://www.zhangkongbao.com/zkbdownload.html

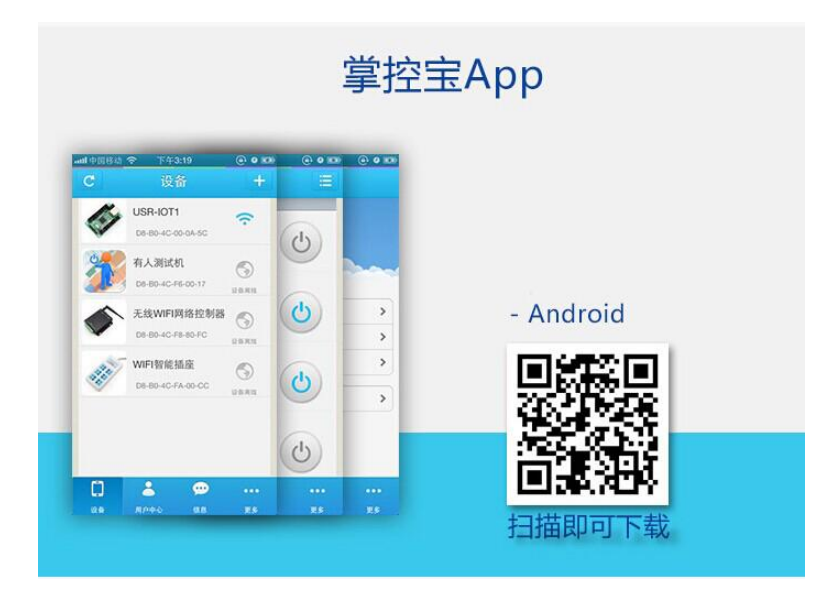

IOS 版地址:http://www.zhangkongbao.com/zkbdownload.html

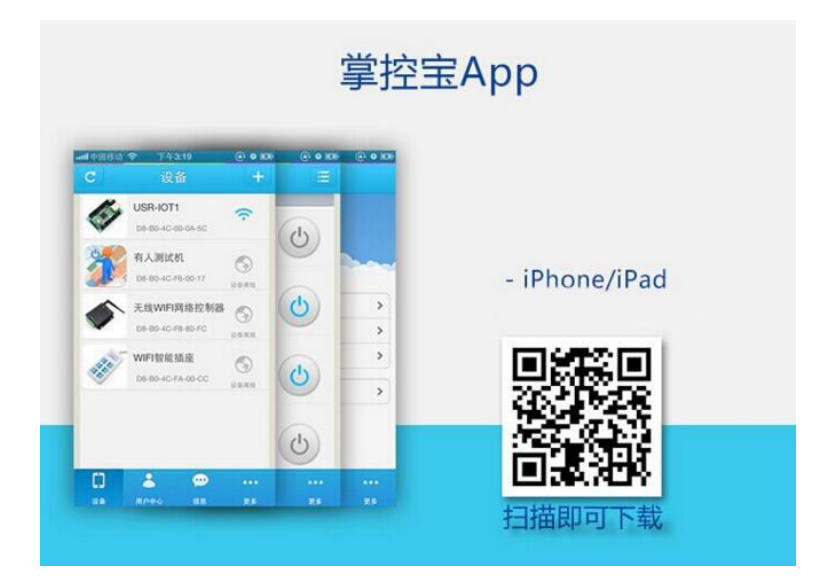

#### 1.1.2 电脑端

<span id="page-3-3"></span>Windows 版地址:

http://www.zhangkongbao.com/index.php/Page/detail/item/download Mac OS 版地址:

http://www.zhangkongbao.com/index.php/Page/detail/item/download

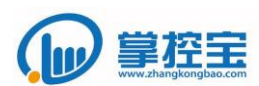

## <span id="page-4-0"></span>1.2 初步设置(以安卓手机为例)

#### 1.2.1 **APP** 安装

<span id="page-4-1"></span>打开安卓后缀为. apk 文件, 安装文件, 并打开掌控宝软件。

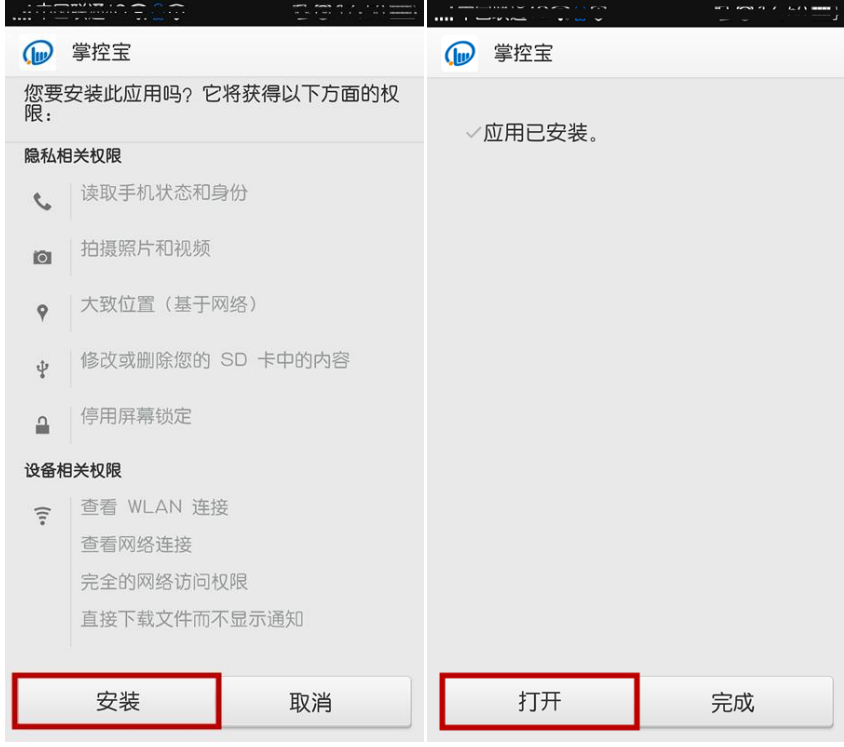

## 1.2.2 注册用户

<span id="page-4-2"></span>注册用户,并登陆用户。

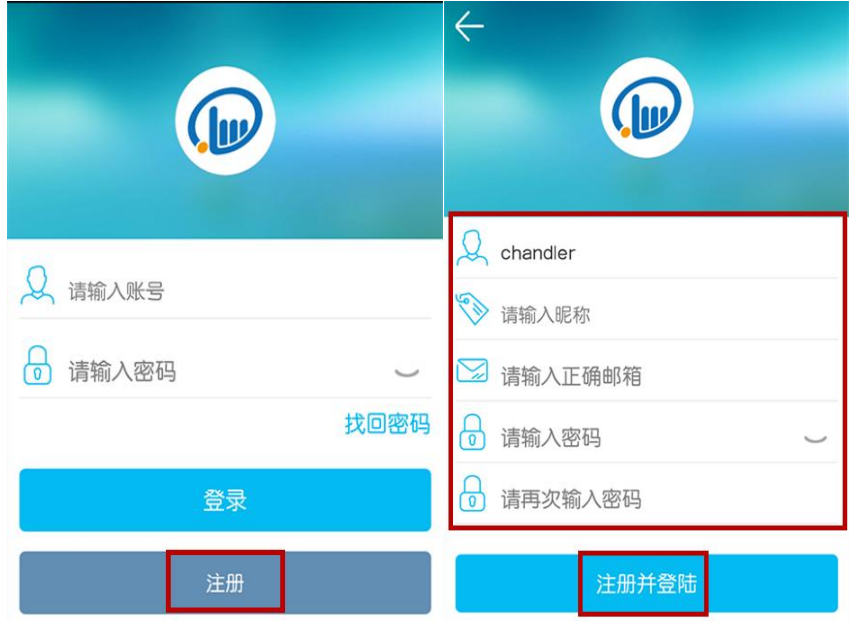

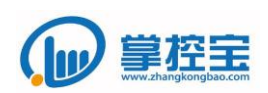

#### <span id="page-5-0"></span>1.3 测试

#### <span id="page-5-1"></span>1.3.1 手机直连

- 1、 ZKB-IO-88-W 默认出厂设置为 AP 模式,使用电脑无线网卡或者手机搜索 WIFI, 可以找到 WIFI 名字为 ZKB-IOT-XXXX 的无线设备, 选择连接到此 WIFI。
- 2、 指示灯状态: POW 红灯亮起, WORK 绿灯闪烁, LINK 灯熄灭(手机直连时熄灭, 连接到路由器或远程控制时,LINK 灯绿灯亮起。)

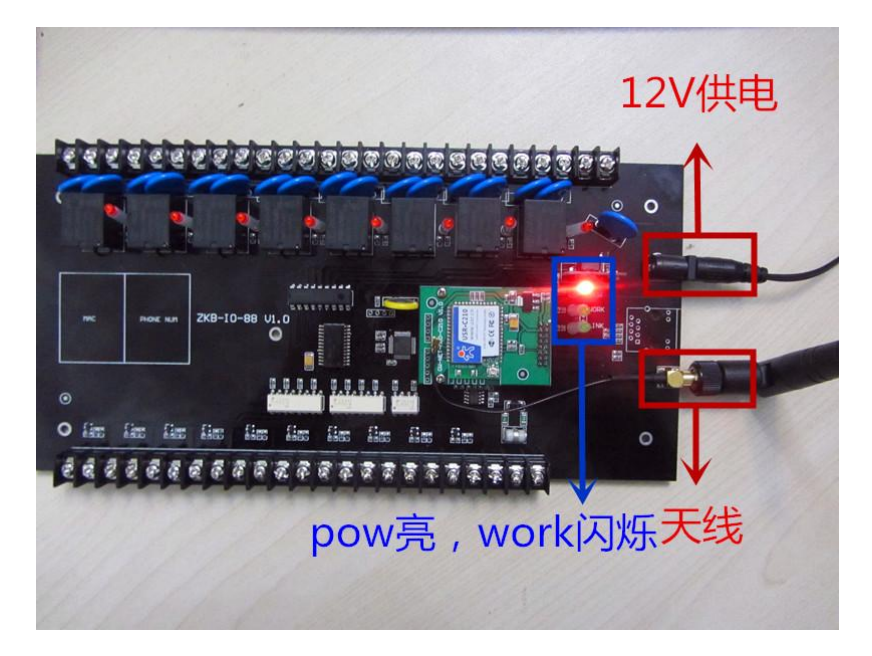

#### <span id="page-5-2"></span>1.3.2 手机 **APP** 测试

打开手机掌控宝的 APP, 刷新页面可以看见设备在线, 并可以进行控制。

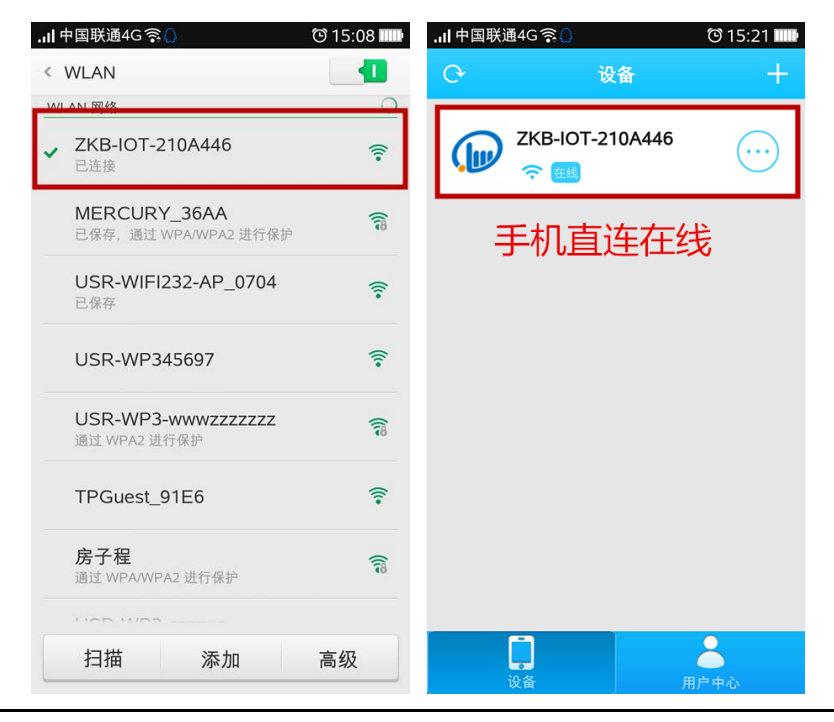

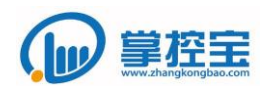

## <span id="page-6-1"></span><span id="page-6-0"></span>2 产品功能和应用范围介绍

#### 2.1 产品简介

ZKB-IO-88-W 是本公司新推出的 8 入 8 出控制设备, 用户可以在直连, 局域, 远程 三种方式下实时,定时控制设备。输出部分我们将继电器三个端子全部引出供用户使用, 输入端可以外接开关或短接控制继电器状态。

产品控制软件支持 Windows、IOS、android、等平台,用户可以方便地远程控制设 备。

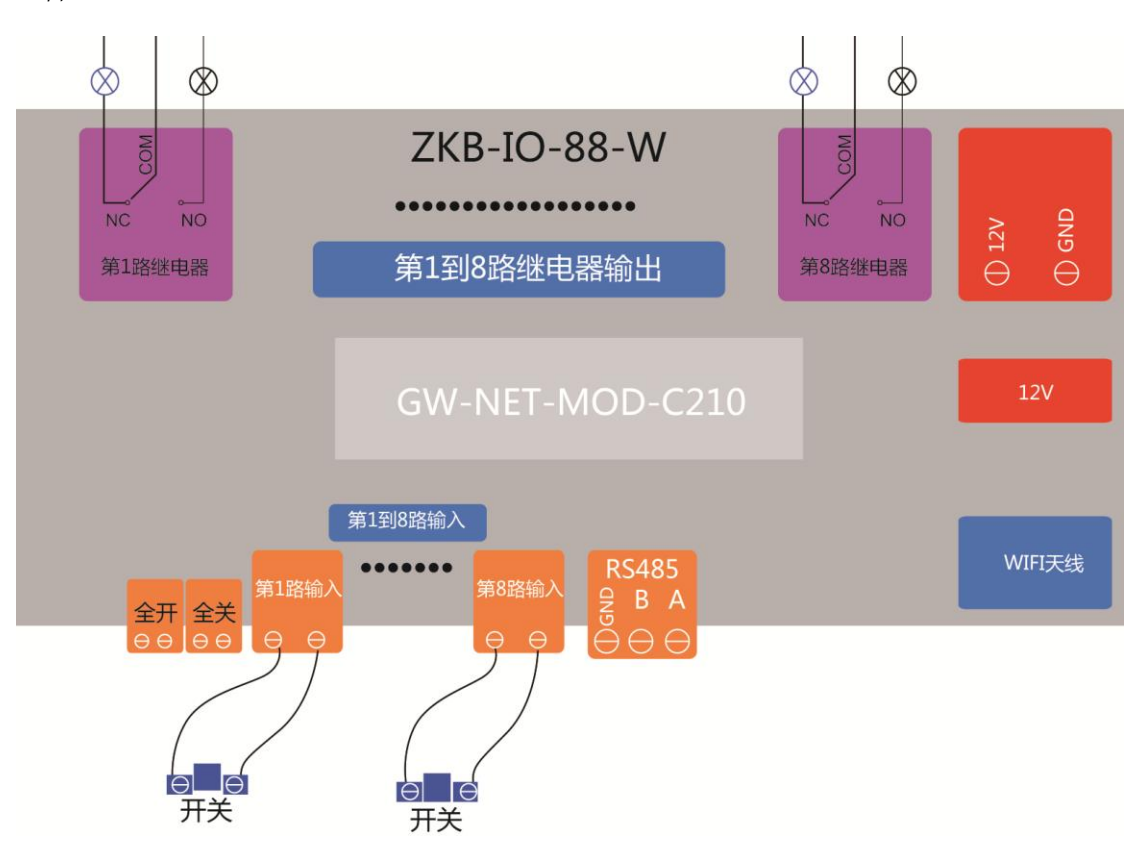

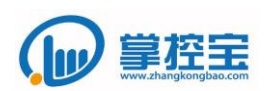

#### <span id="page-7-0"></span>2.2 硬件参数

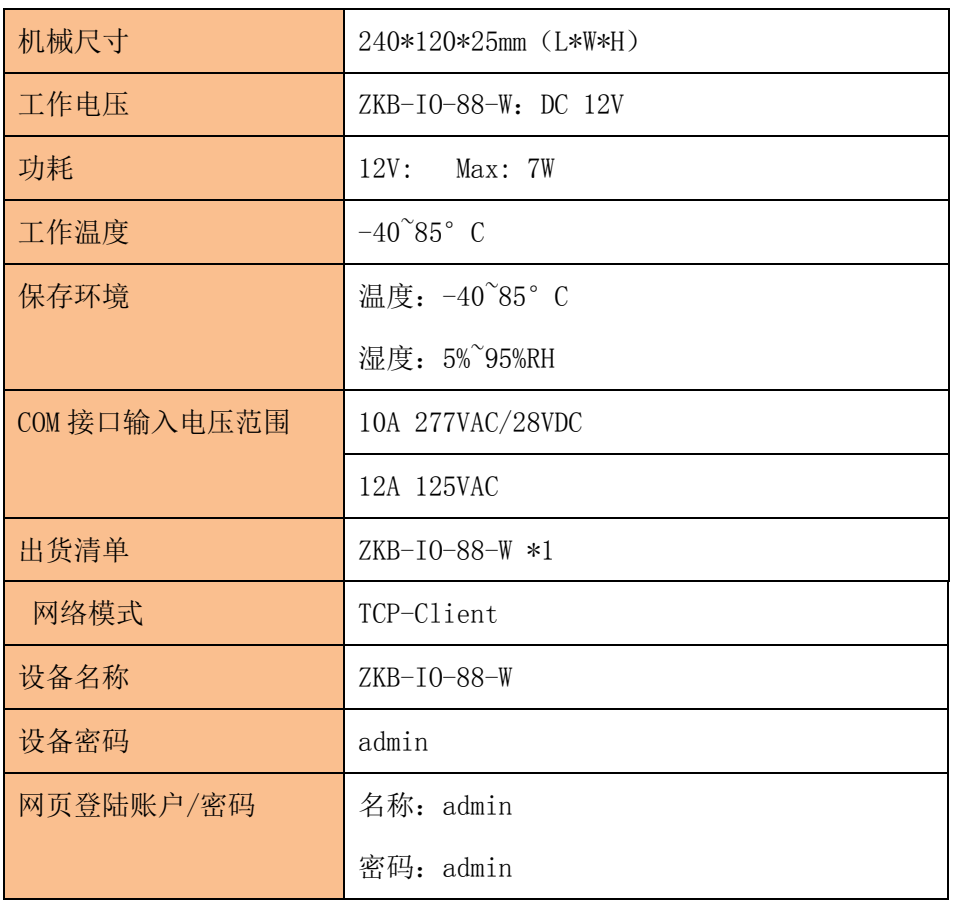

#### <span id="page-7-1"></span>2.3 功能特点

- **●** TCP 传输协议, 可直连、局域、远程网络控制开关
- 8 路常开/常闭继电器输出
- 8 路输入端, 可以控制继电器, 继电器状态跟随状态。
- 引出 RS485 接口, 方便用户设备扩展使用
- 支持设备密码验证,实现设备安全控制
- 每路继电器 6 路定时开关功能
- 输入光耦隔离,隔绝外部干扰,输出锁存,防止继电器受到干扰跳动
- **●** 控制软件支持 Windows、IOS、android、网页五大平台, 用户可自由选择
- 内置可升级 Bootloder, 保证软件更新
- 恢复出厂设置功能,回归到最初状态

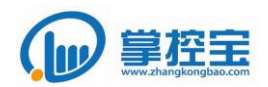

#### <span id="page-8-0"></span>2.4 硬件特点

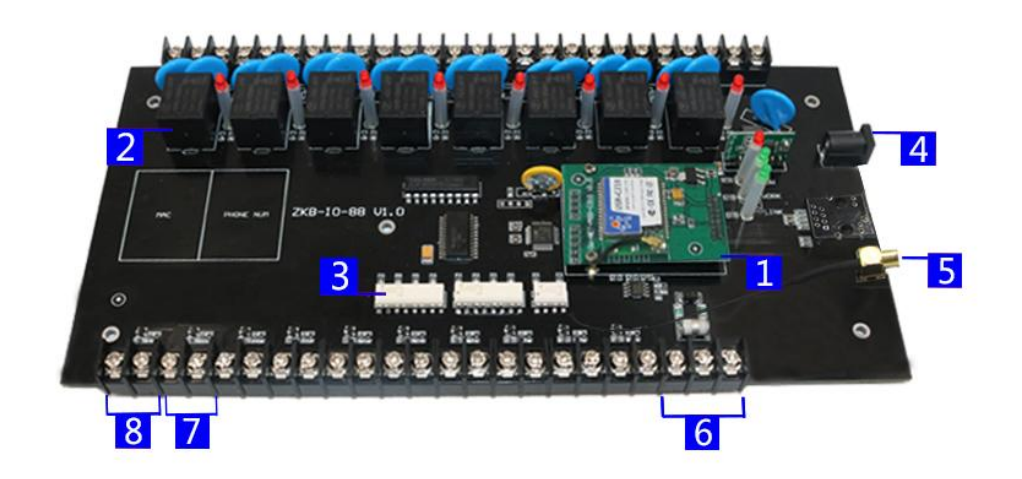

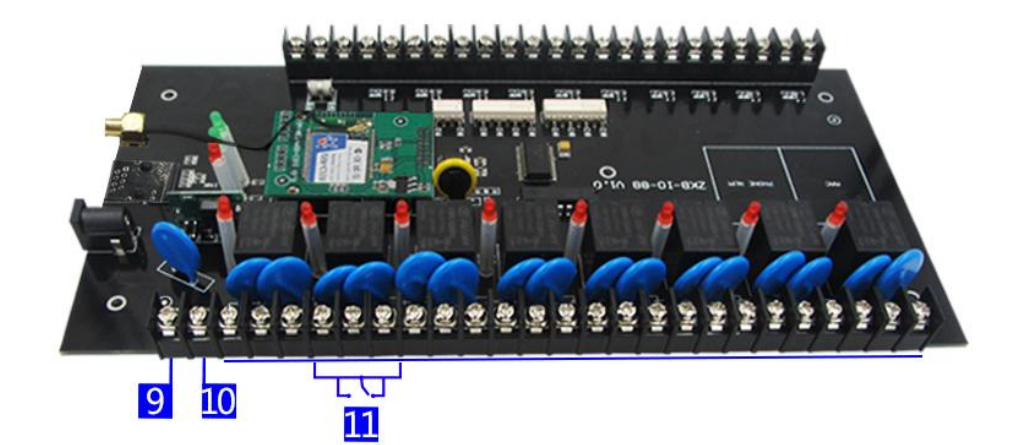

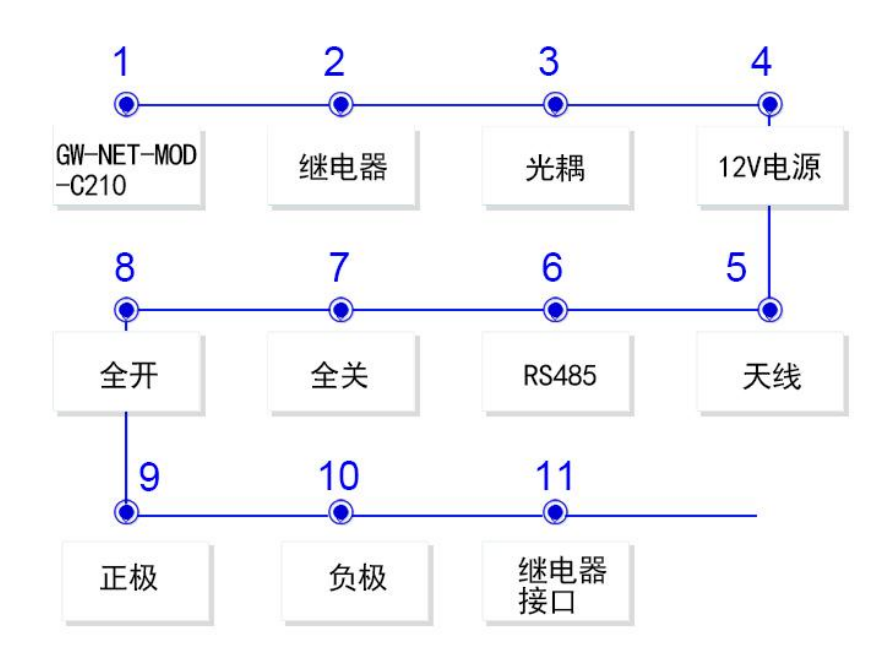

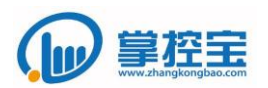

#### <span id="page-9-0"></span>2.5 指示灯和接口功能

指示灯:

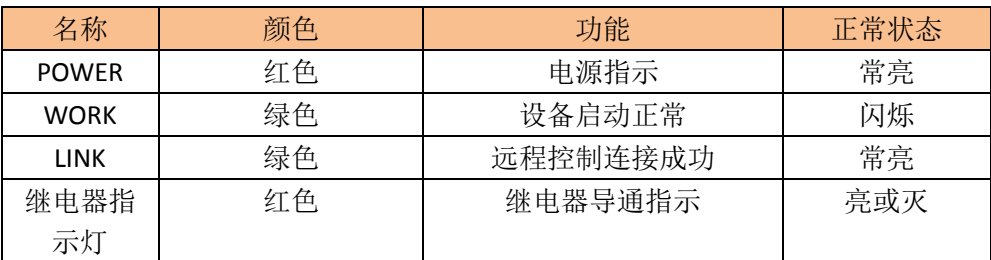

#### 接口:

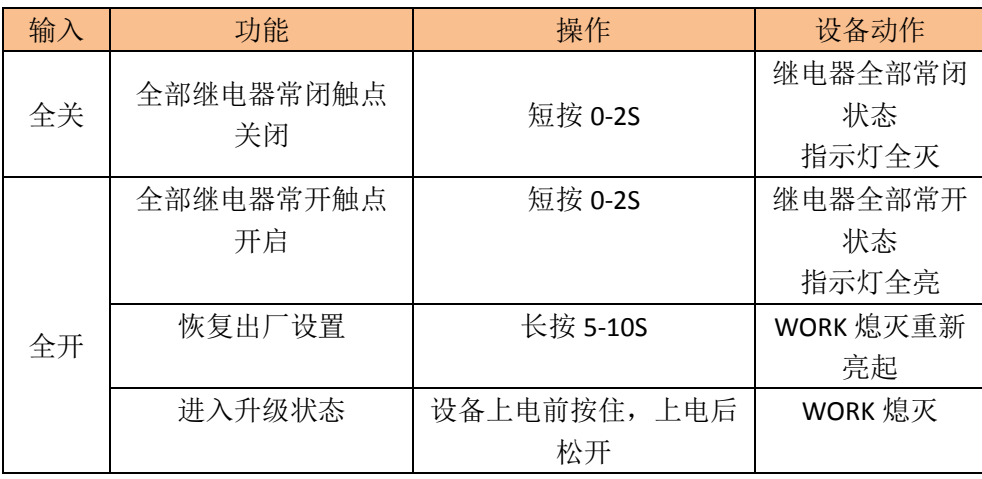

#### <span id="page-9-1"></span>2.6 应用领域

继电器是一种用途广泛的产品,在通讯设备、自动装置、家用电器、汽车电子装 置等凡是需要电路转换功能的地方,都可以选用继电器。广泛应用于家电产品,如空调 器、彩电、冰箱、洗衣机等;也应用于工业自动化控制和仪表。

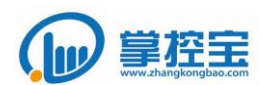

#### <span id="page-10-1"></span><span id="page-10-0"></span>3 通过掌控宝软件控制设备

#### 3.1 手机控制

#### <span id="page-10-2"></span>3.1.1 手机局域网控制

手机连接本地路由器 ZKB-IO-88-W 的 wifi 信号, 可以发现设备直连在线, 把 ZKB-IO-88-W 连入本地路由器,使手机或电脑和 ZKB-IO-88-W 在同一个局域网 下。

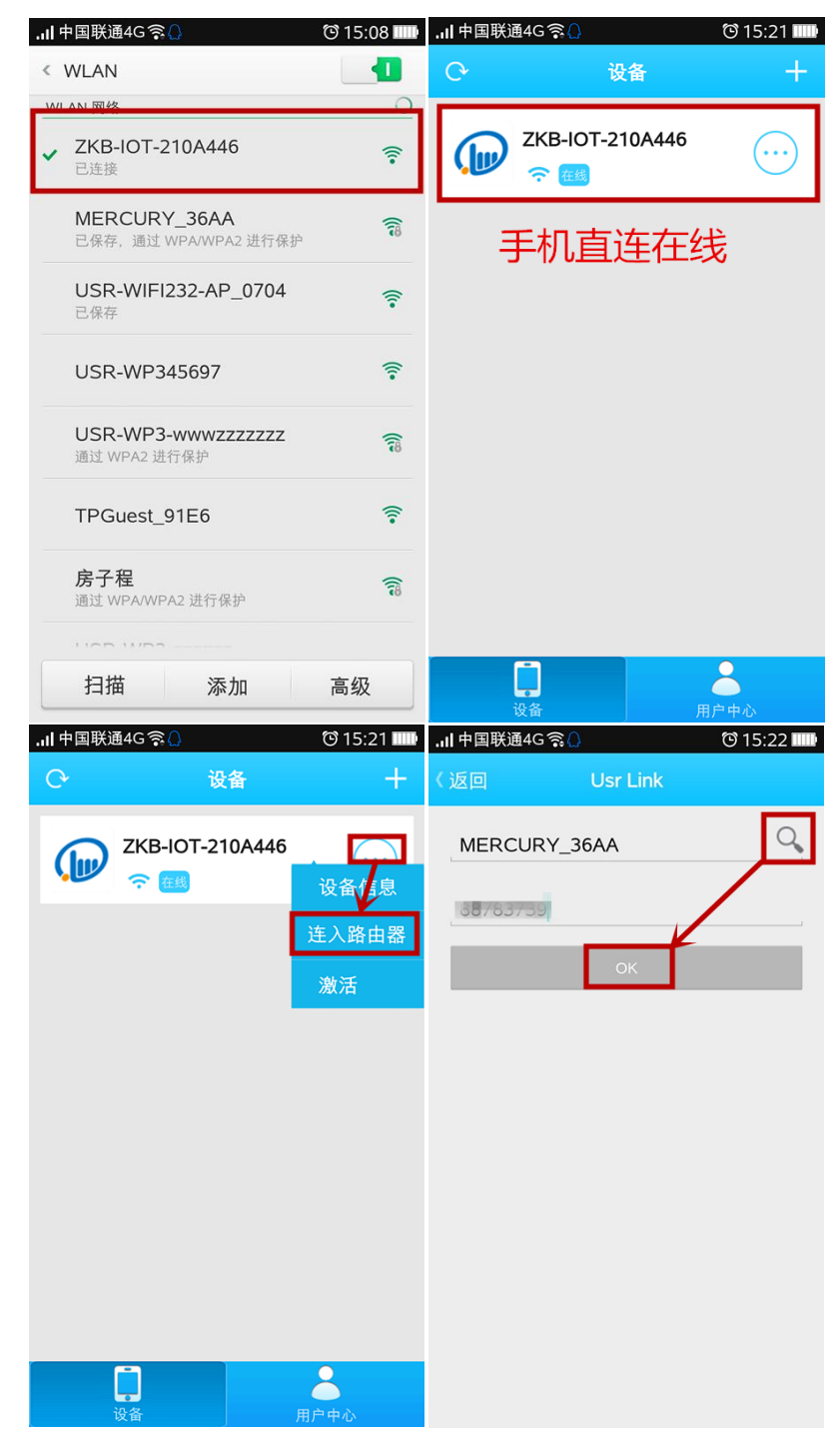

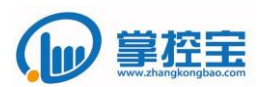

www.zhangkongbao.com

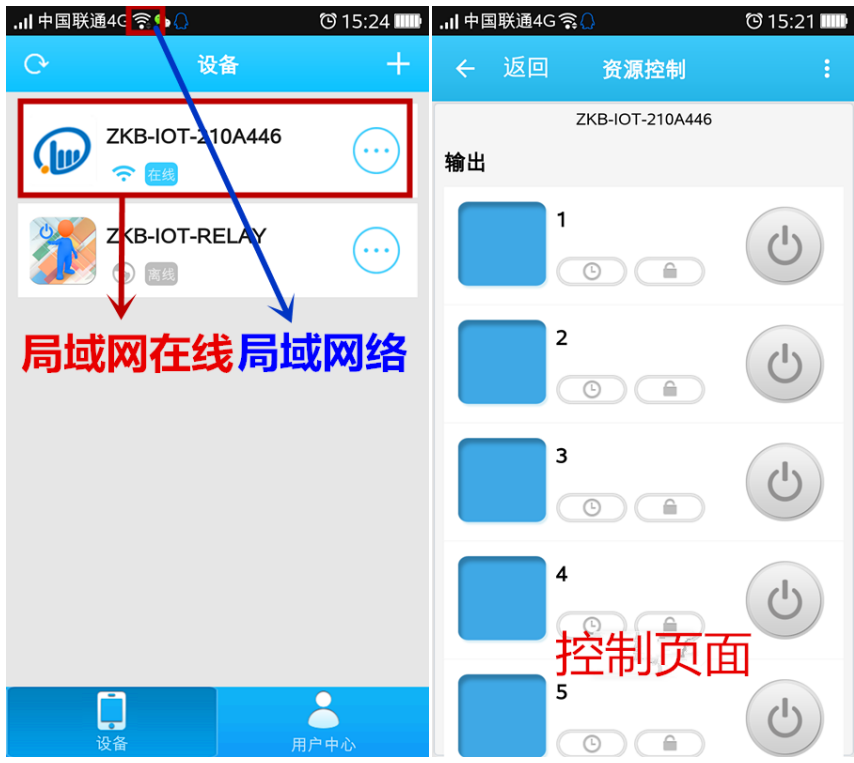

#### 3.1.2 手机远程控制

<span id="page-11-0"></span>手机激活局域网在线 ZKB-IO-88-W 设备, 更换其他网络(移动、联通或其

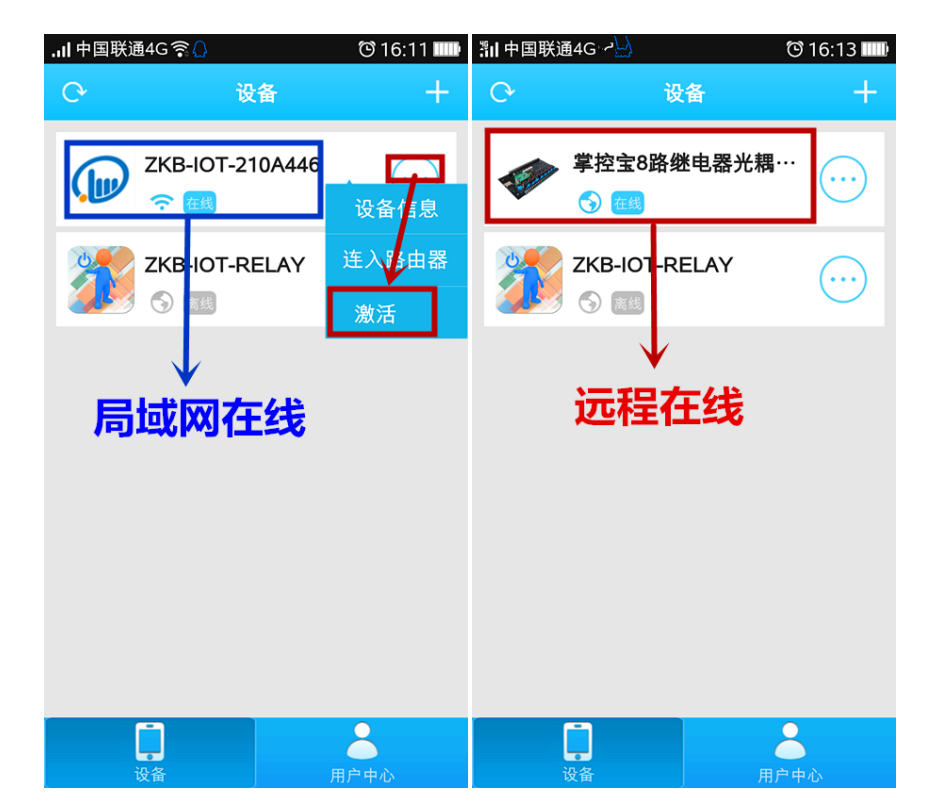

他局域网络)。

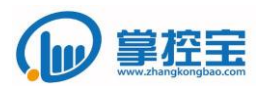

#### <span id="page-12-0"></span>3.2 电脑控制

#### 3.2.1 电脑局域网控制

<span id="page-12-1"></span>电脑与 ZKB-IO-88-W 连接的路由器在一个局域网内, 登陆账号, 刷新。

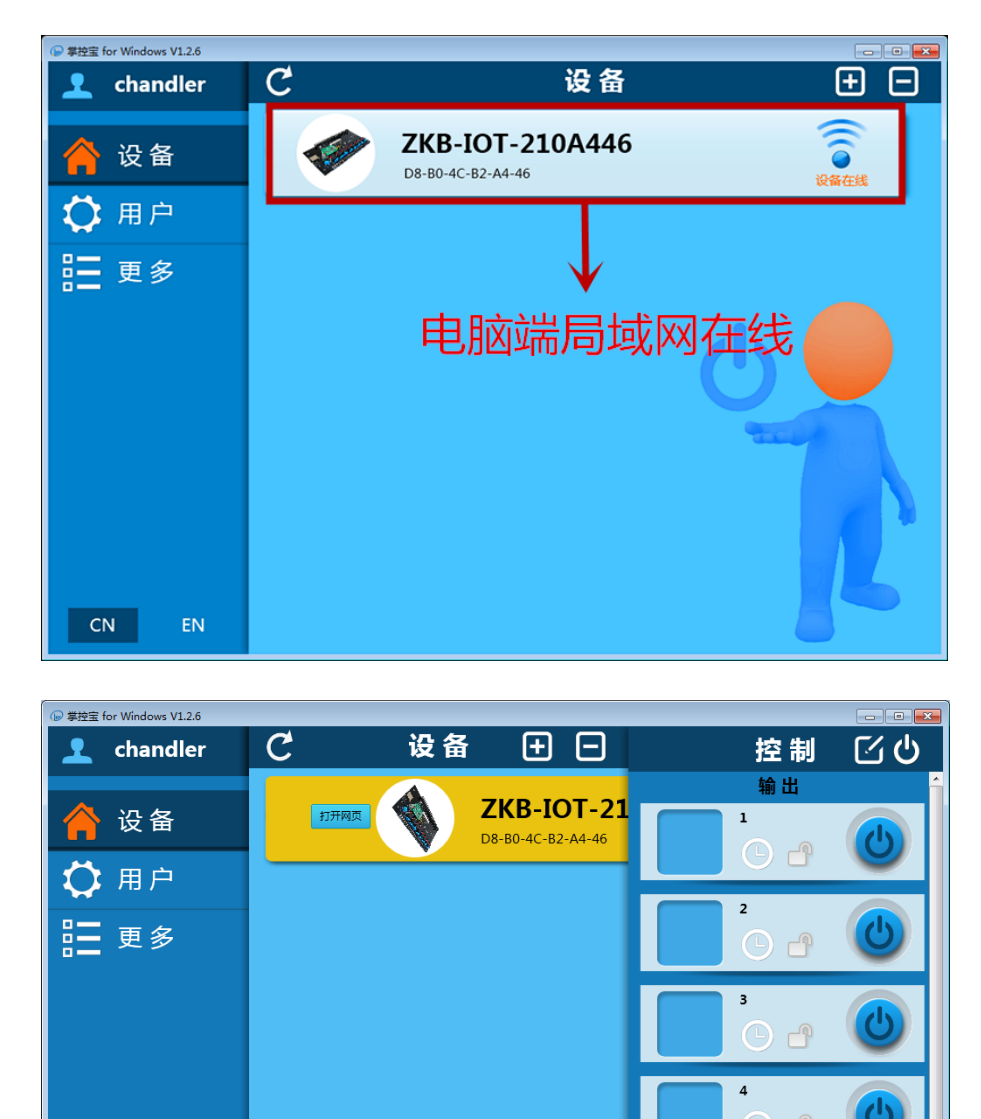

 $\overline{\text{CN}}$ 

EN

 $\odot$ 

 $\odot$  d

 $\bigcap$   $\bigcap$ 

راع

الع

 $\overline{\mathbf{5}}$ 

 $\epsilon$ 

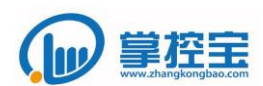

#### 3.2.2 电脑远程控制

<span id="page-13-0"></span>局域网联网在线设备,激活----同步到云服务器----异地网络同步到本地

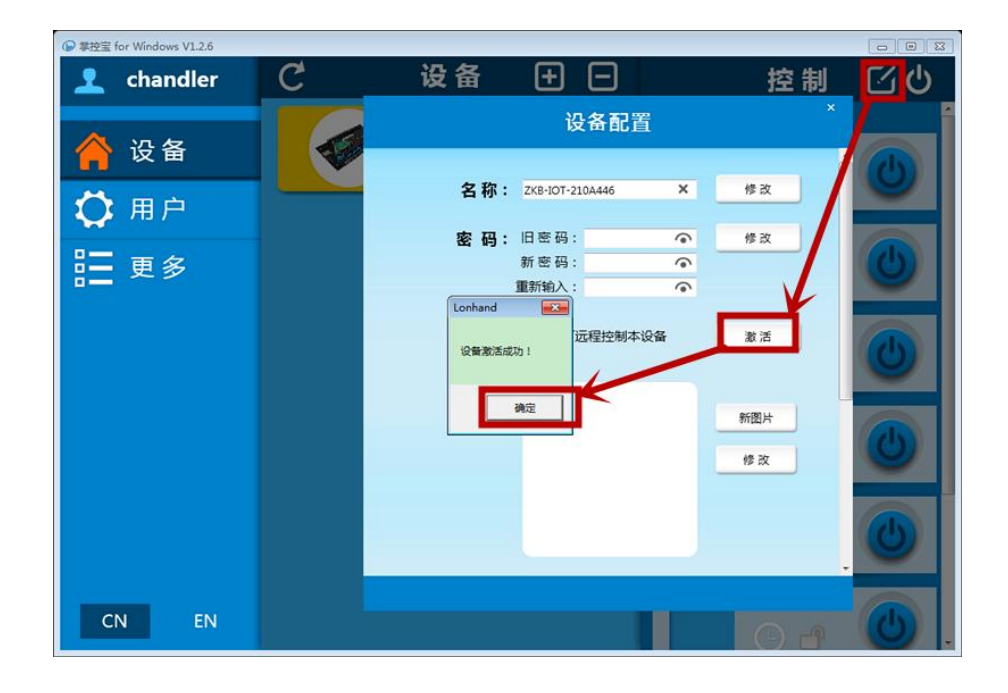

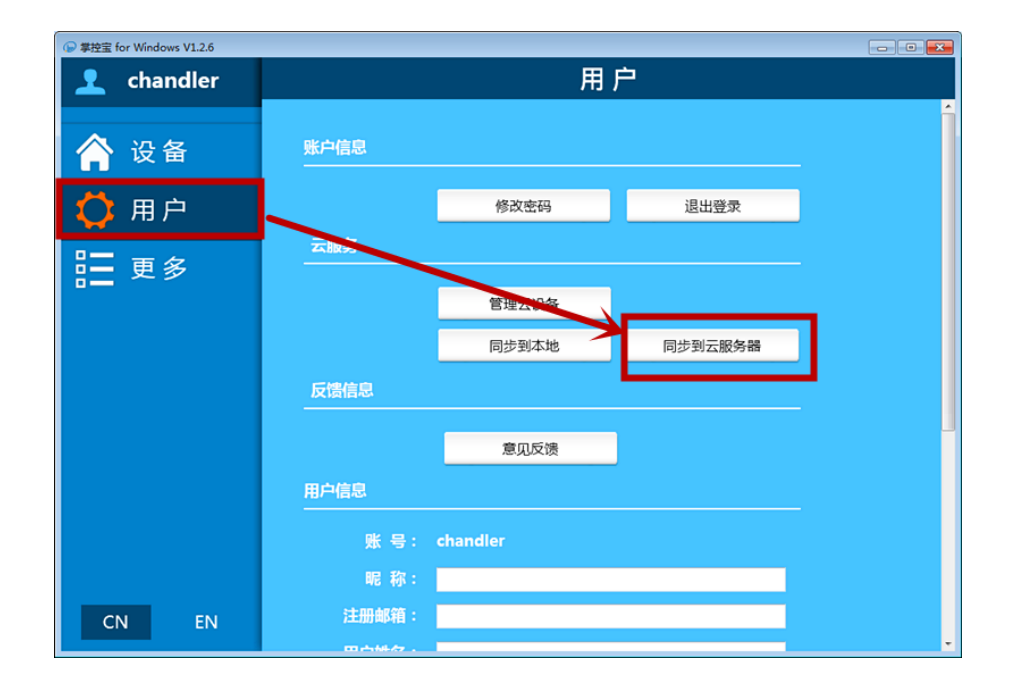

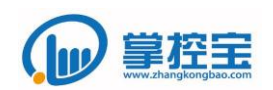

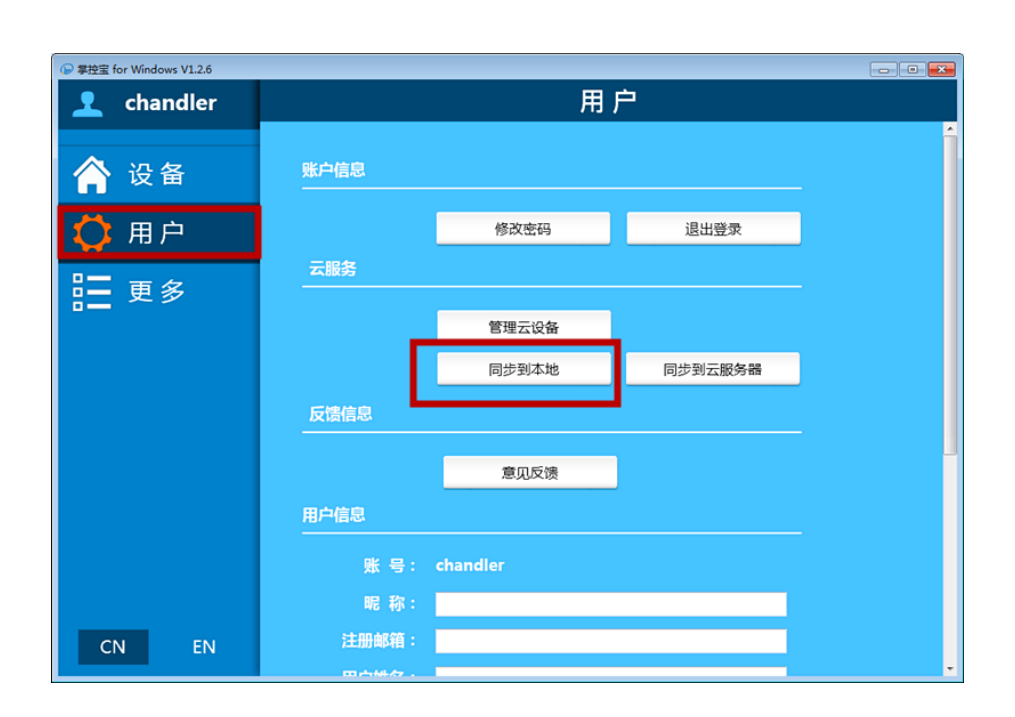

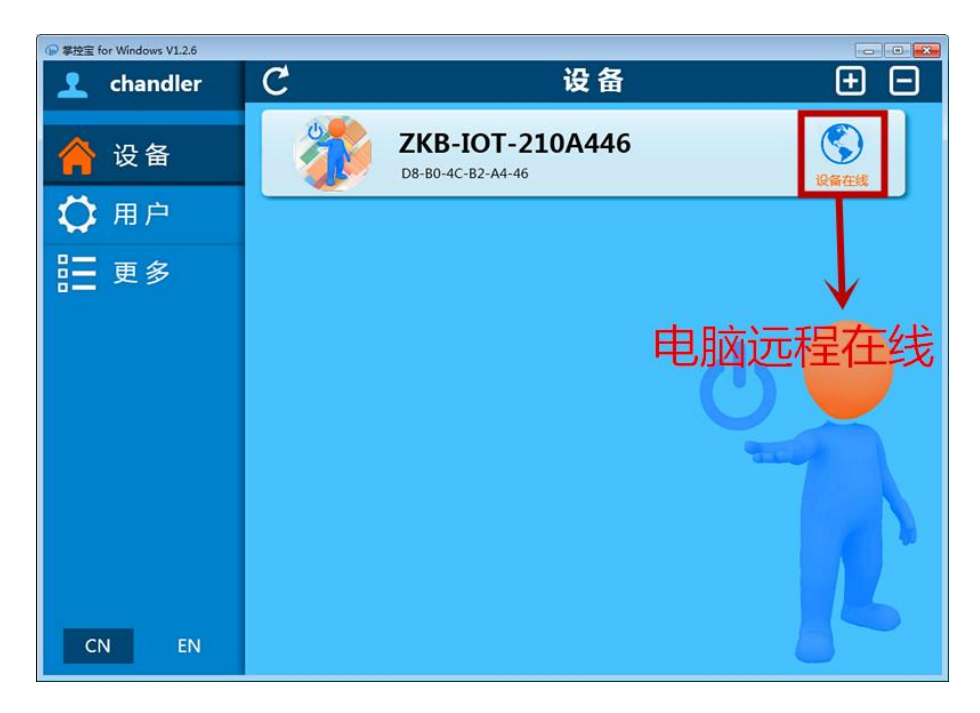

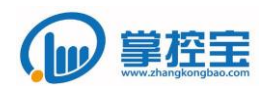

#### <span id="page-15-1"></span><span id="page-15-0"></span>4 通过 **MODBUS** 协议控制设备

#### 4.1 **MODBUS** 协议简介

MODBUS 协议是目前应用范围最广泛的工业控制现场总线协议。许多工业设备,包 括 PLC、DCS、智能仪表及传感器等都使用 MODBUS 协议作为它们之间的通讯标准。MODBUS 协议主要有三种传输方式:MODBUS RTU 协议、MODBUS ASCII 协议以及 MODDBUS TCP 协 议。ZKB-IO-88-W 产品使用 MODBUS RTU 协议进行控制。

MODBUS RTU 的帧结构如下图所示。

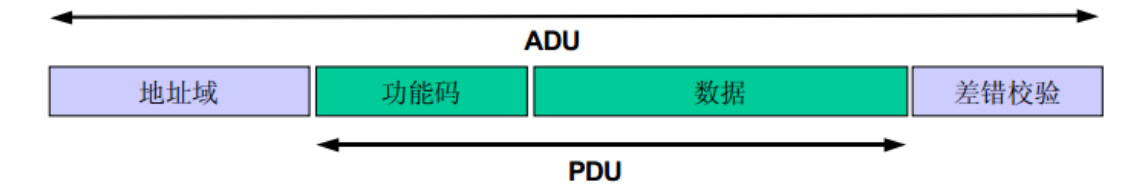

地址域:1 个字节,取值一般在 0x01~0xF7。在串行总线中,被控设备被分配一个唯一 的地址信息,用于识别不同设备。

功能码: 1 个字节, 当主控终端向被控设备发送一个协议帧, 功能码用于通知被控设备 执行哪种操作。功能码 的码字范围是  $0x01^{\circ}0x$ FF  $(0x80^{\circ}0x$ FF 为异常响应保留)。

数据:N 个字节,被控设备使用数据区的数据根据功能码的定义执行具体的操作。

差错校验:2 个字节,使用 CRC16 校验方式。校验区域包含前述所有数据。

#### <span id="page-15-2"></span>4.2 **ZKB-IO-88-W** 产品支持的功能码

ZKB-IO-88-W 产品在使用 MODBUS 协议控制时,作为一个被控设备存在。IO88 将所有的 8 个输出开关定义为 8 个线圈量。其中值为 1 时表示开关闭合, 值为 0 时表示开关断开。

ZKB-IO-88-W 产品出厂默认的 MODBUS RTU 地址为 0x11, 即十进制的 17。

目前产品所支持的功能码有:

0x01:读线圈量。

 此功能码执行的操作为:获取从指定的起始位置开始,指定数量的线圈量的状态。 其中, 第 1 路输出继电器的编号为 0 号。

0x05:写单个线圈。

 此功能码执行的操作为:设置指定的某个线圈量的状态为闭合或者断开。其中, 第 1 路输出继电器的编号为 0 号。

0x0F:写多个线圈。

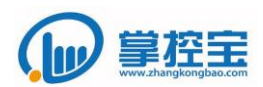

 此功能码执行的操作为:设置从指定起始位置开始,指定数量的线圈量的状态为 闭合或者断开。其中,第 1 路输出继电器的编号为 0 号。

#### <span id="page-16-0"></span>4.3 使用 **MODBUS** 协议控制示例

4.3.1 读取自第 2 路输出开关开始,到第 6 路输出开关止的一共 5 个输出开关的状

态。

主控终端发送(十六进制):11 01 00 01 00 05 AF 59

被控设备返回(十六进制):11 01 01 0A D5 4F

协议解析:

主控终端发送

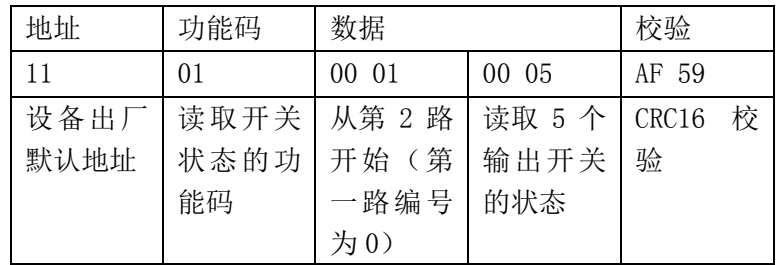

被控设备返回

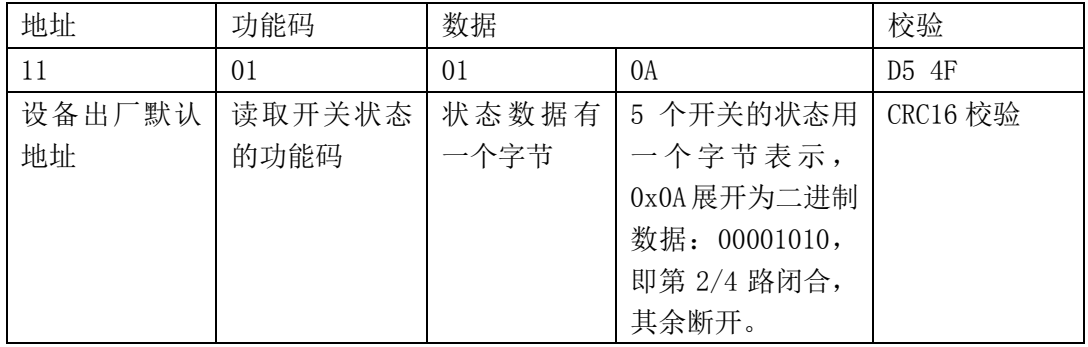

4.3.2 设置第 3 路输出开关的状态为闭合状态。

主控终端发送(十六进制): 11 05 00 02 FF 00 2F 6A

被控设备返回(十六进制): 11 05 00 02 FF 00 2F 6A

协议解析:

#### 主控终端发送

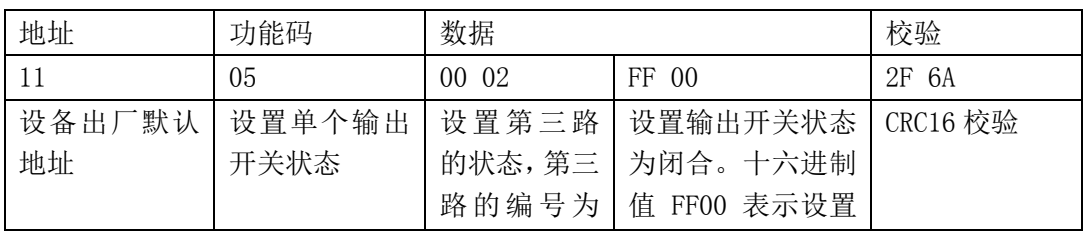

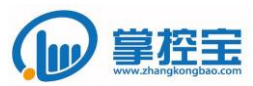

www.zhangkongbao.com

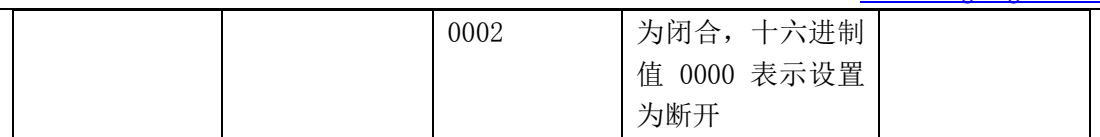

被控设备返回

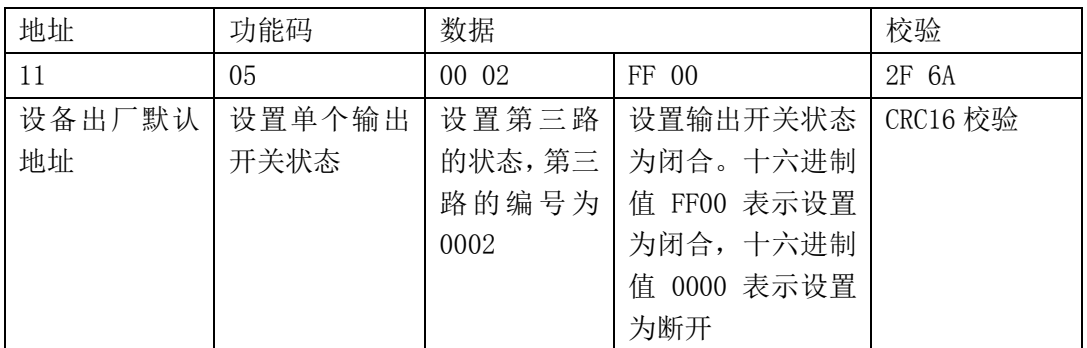

4.3.3 设置自第 3 路输出开关开始,到第 7 路输出开关止的一共 5 个输出开关的状

态为:闭合、断开、闭合、断开、闭合。

主控终端发送(十六进制):11 0F 00 02 00 05 01 15 D6 55

被控设备返回(十六进制):11 0F 02 00 05 36 98

协议解析:

主控终端发送

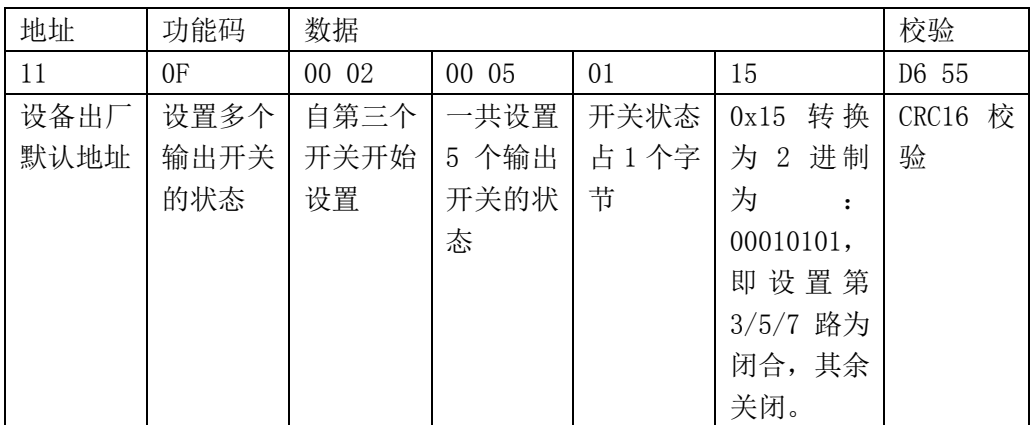

被控设备返回

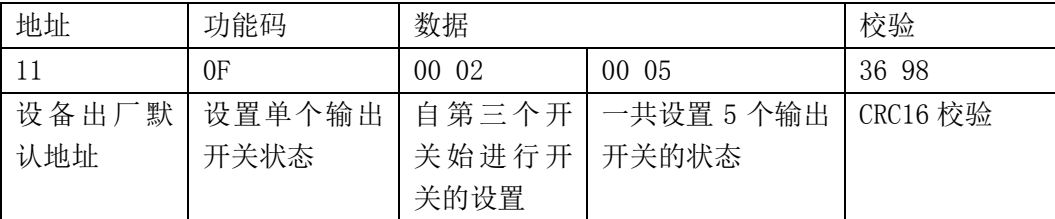

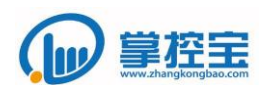

### <span id="page-18-1"></span><span id="page-18-0"></span>5 通用功能

#### 5.1 供电电压

ZKB-IO-88-W 继电器统一采用 12V 供电电源,电源接口方式有 DC 插座和接线端子 两种方式。

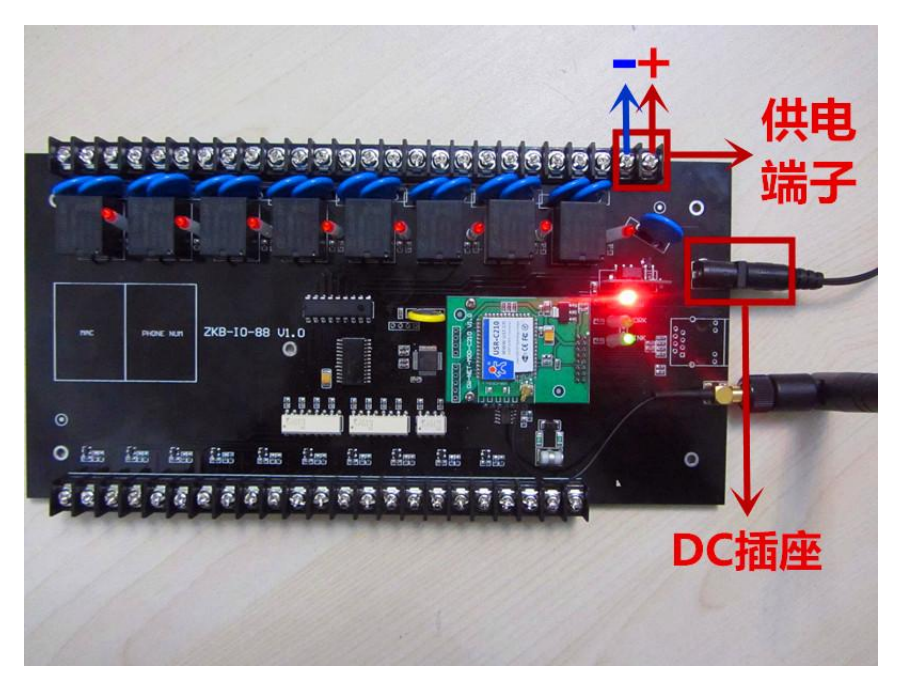

#### <span id="page-18-2"></span>5.2 **RS485** 通信

ZKB-IO-88-W 继电器,外设 RS485 接口,可以通过内部的 GPIO 协议,按照协议规 定的命令格式发送指令控制单独或多路继电器,具体协议请向相关技术或销售人 员索取。

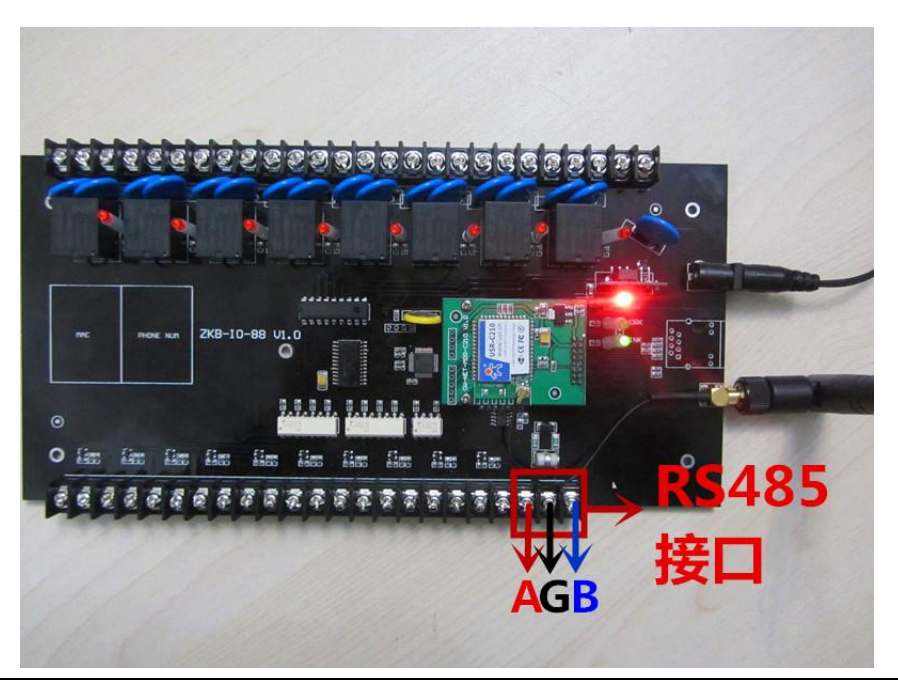

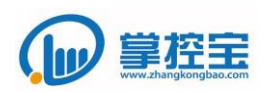

#### <span id="page-19-0"></span>5.3 输入模式

ZKB-IO-88-W 设备有 8 路可配置输入接口, 设备默认输入模式为按键与继电器状 态跟随状态,可以外接按键控制继电器动作,如图所示:

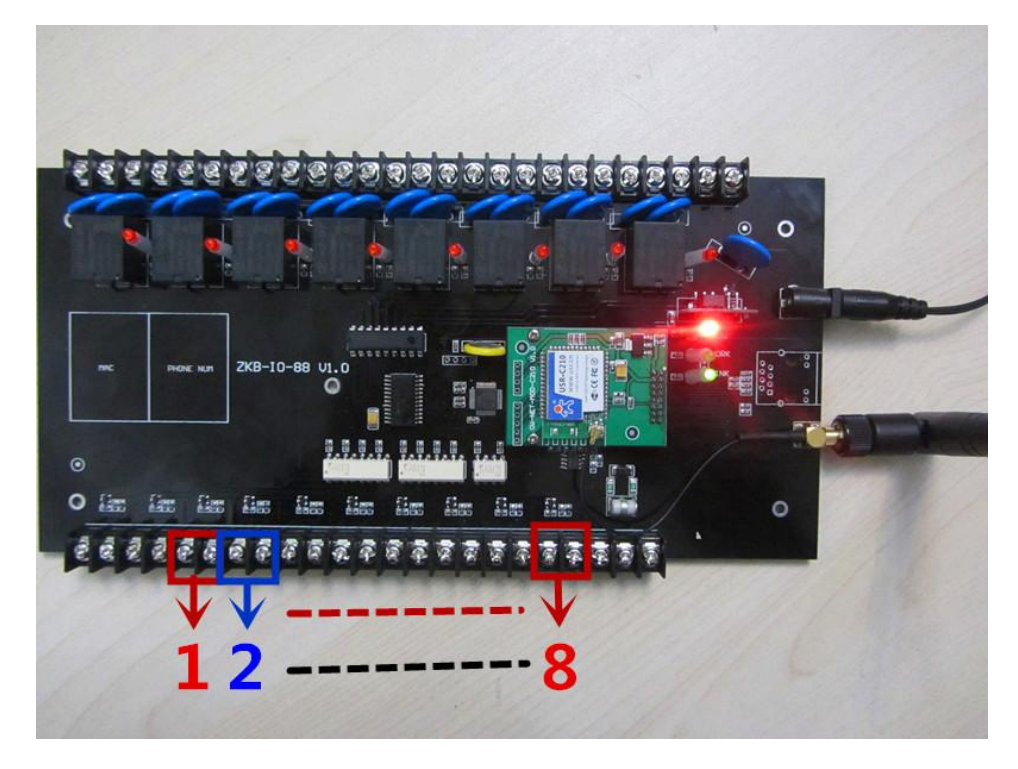

#### <span id="page-19-1"></span>5.4 定时功能

本产品每路继电器最多可添加 6 条定时功能,支持单次定时、循环定时、自定义 定时等多种定时模式。点击定时图标,可添加定时任务。

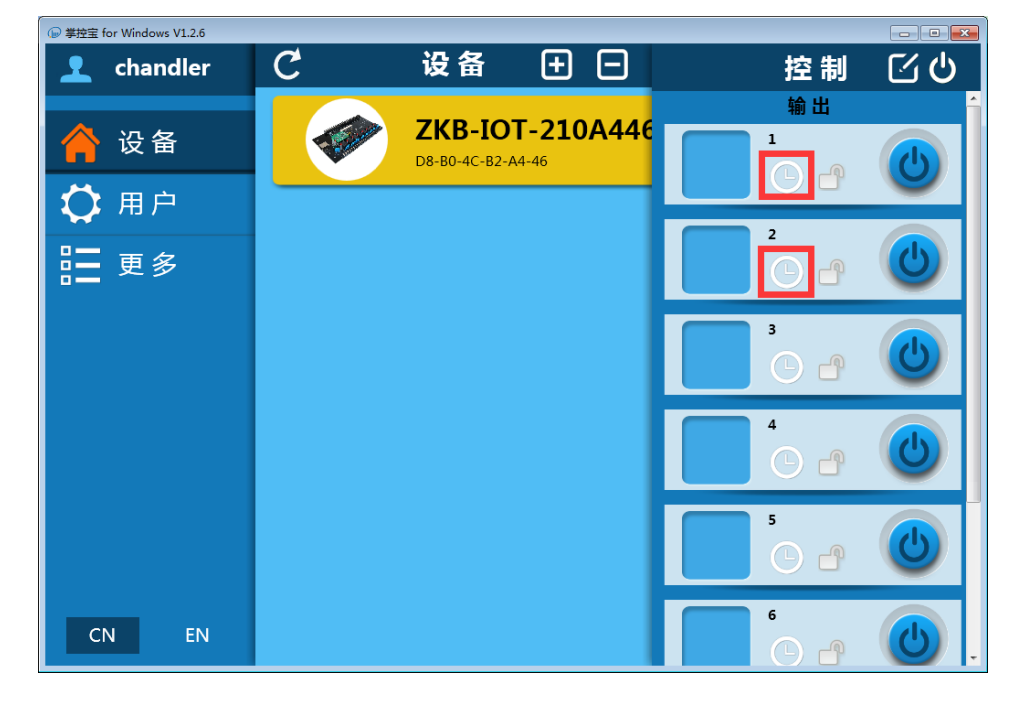

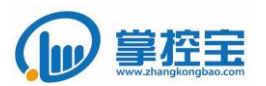

#### <span id="page-20-0"></span>5.5 锁定继电器

锁定继电器状态,防止误碰触。

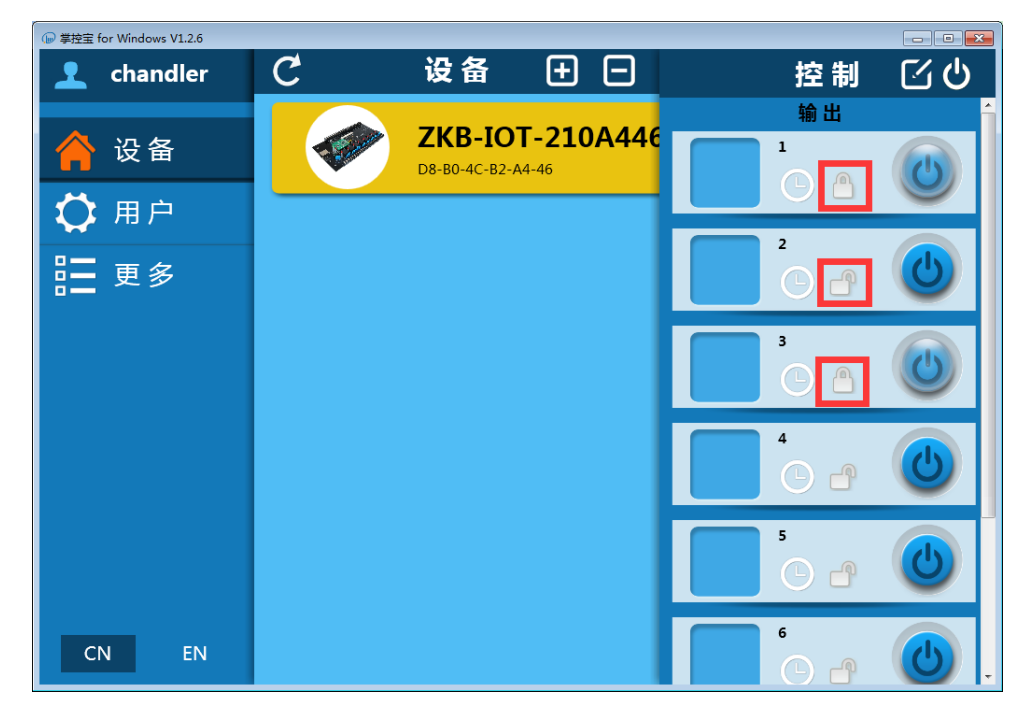

<span id="page-20-1"></span>5.6 全开全关功能

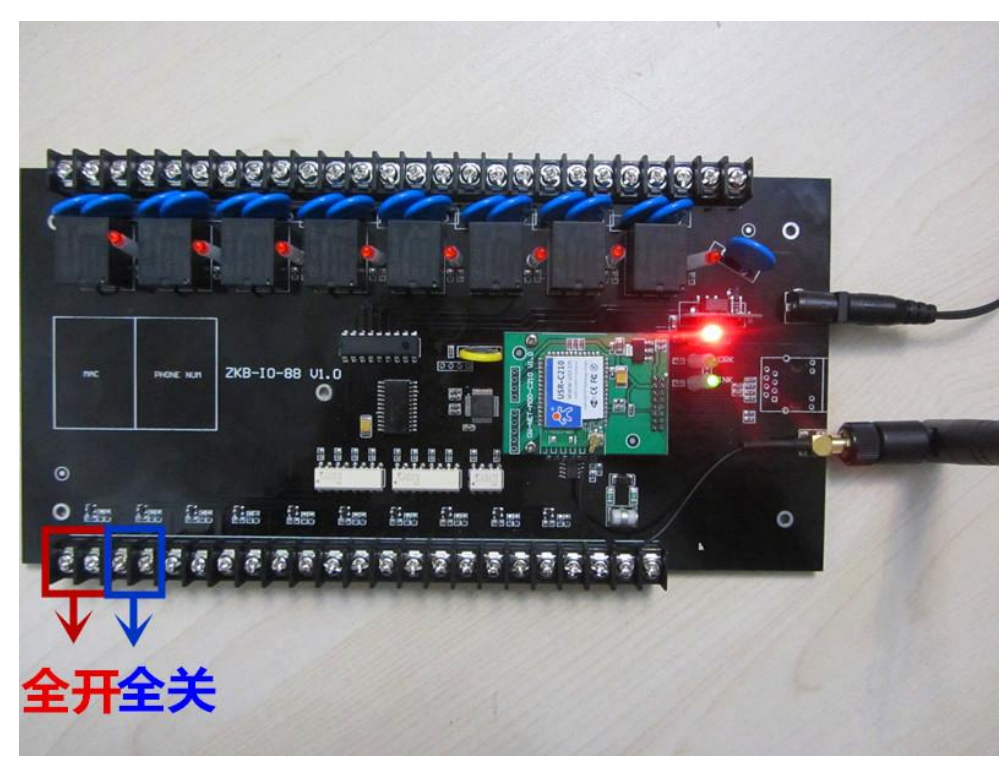

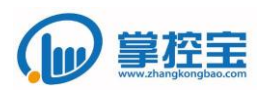

www.zhangkongbao.com

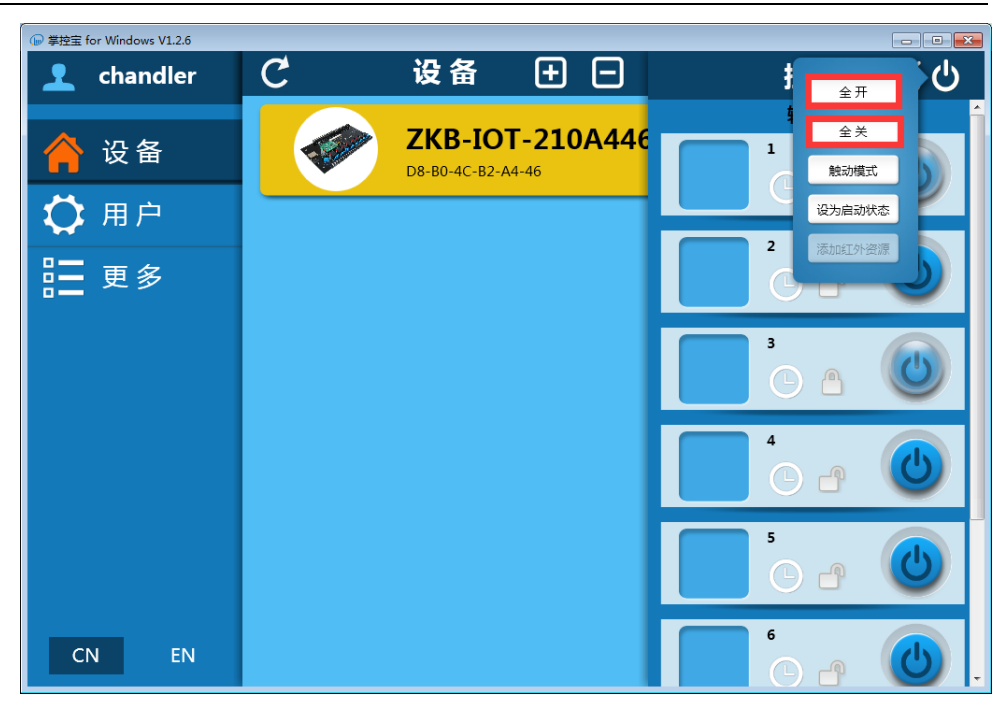

#### <span id="page-21-0"></span>5.7 继电器启动状态

设置继电器开关状态,并设为启动状态, ZKB-IO-88-W 重新上电会以设置的继电 器状态运行。

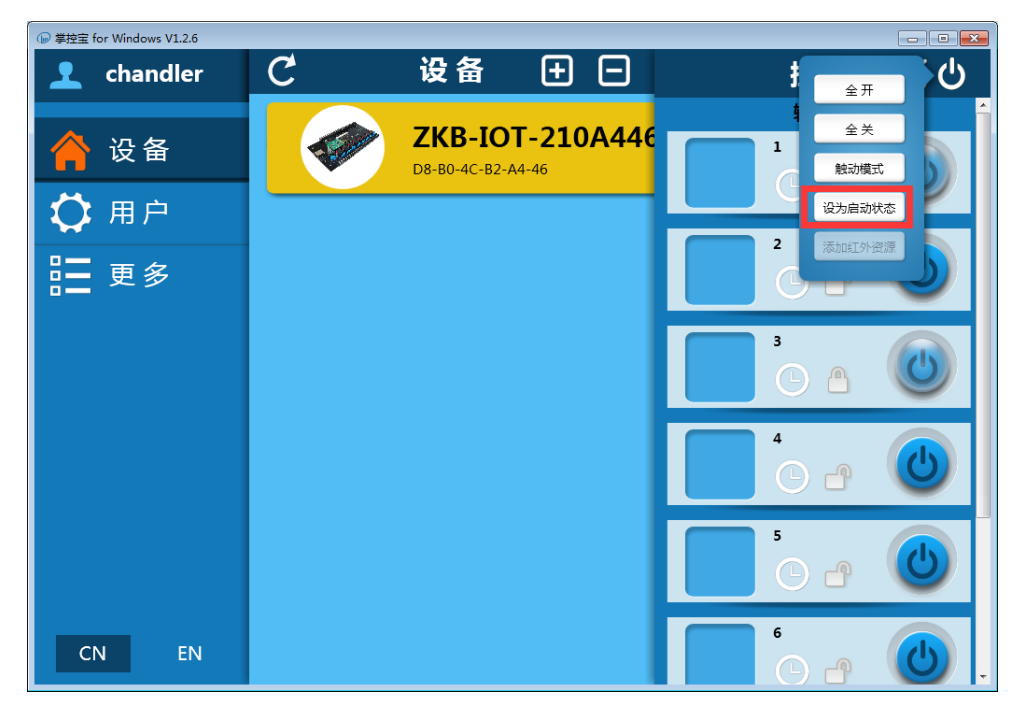

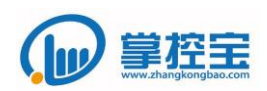

#### <span id="page-22-1"></span><span id="page-22-0"></span>5.8 修改设备 **IP**

#### 5.8.1 查看设备的 IP 地址

ZKB-IO-88-W 默认为 DHCP(动态获取 IP),查看设备的 IP 一般有两种方式,一 种方式是进入路由器后台,查看路由器自动给 ZKB-IO-88-W 分配的 IP;另一种方 式可以通过局域网内的电脑安装我们的软件搜索出设备的 IP。

1、 路由器方式查看 IP

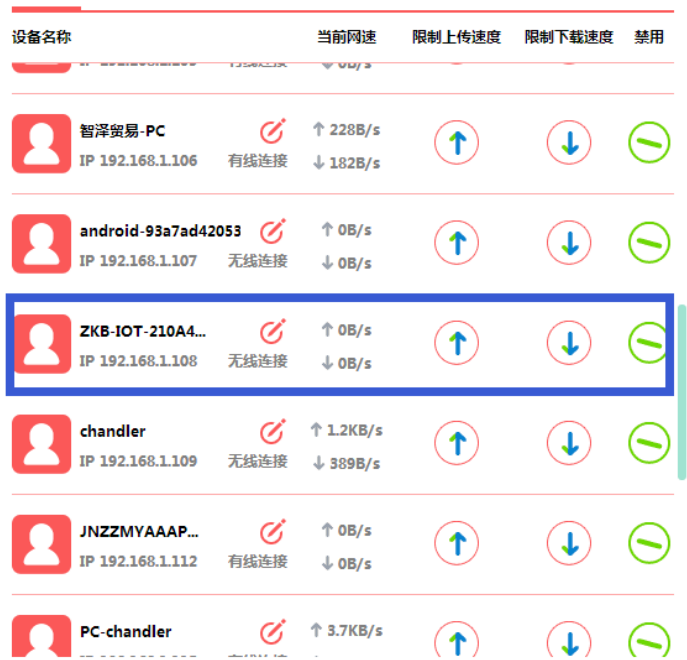

## 2、 软件方式查看 IP

软件的下载地址:

<http://www.gu-wen.com/down/USR-TCP232-M4,E45-V2.3.0.78.exe>

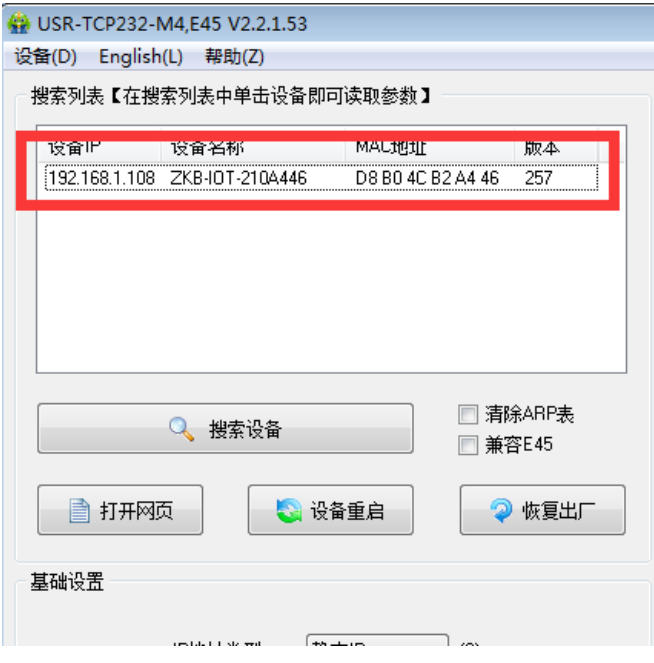

<span id="page-23-0"></span>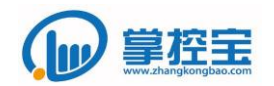

#### 5.8.2 修改 IP 地址

和密码都是 admin。 —<br>● 掌控宝 for Windows V1.2.6  $\begin{array}{|c|c|c|c|}\hline \multicolumn{1}{|c|}{\textbf{a}} & \multicolumn{1}{|c|}{\textbf{x}}\\ \hline \multicolumn{1}{|c|}{\textbf{b}} & \multicolumn{1}{|c|}{\textbf{x}}\\ \hline \multicolumn{1}{|c|}{\textbf{b}} & \multicolumn{1}{|c|}{\textbf{x}}\\ \hline \multicolumn{1}{|c|}{\textbf{b}} & \multicolumn{1}{|c|}{\textbf{b}}\\ \hline \multicolumn{1}{|c|}{\textbf{b}} & \multicolumn{1}{|c|}{\textbf{b}}\\ \hline \multicolumn{1}{|c|}{$ 设备  $\mathcal{C}$  $\boxplus$   $\boxminus$ **1** chandler ZKB-IOT-210A446 设备 打开网页  $\bullet$ D8-B0-4C-B2-A4-46 设备在线 用户 ‼二 更多

浏览器输入设备的 IP,或者通过掌控宝软件进入 ZKB-IO-88-W 后台,用户名

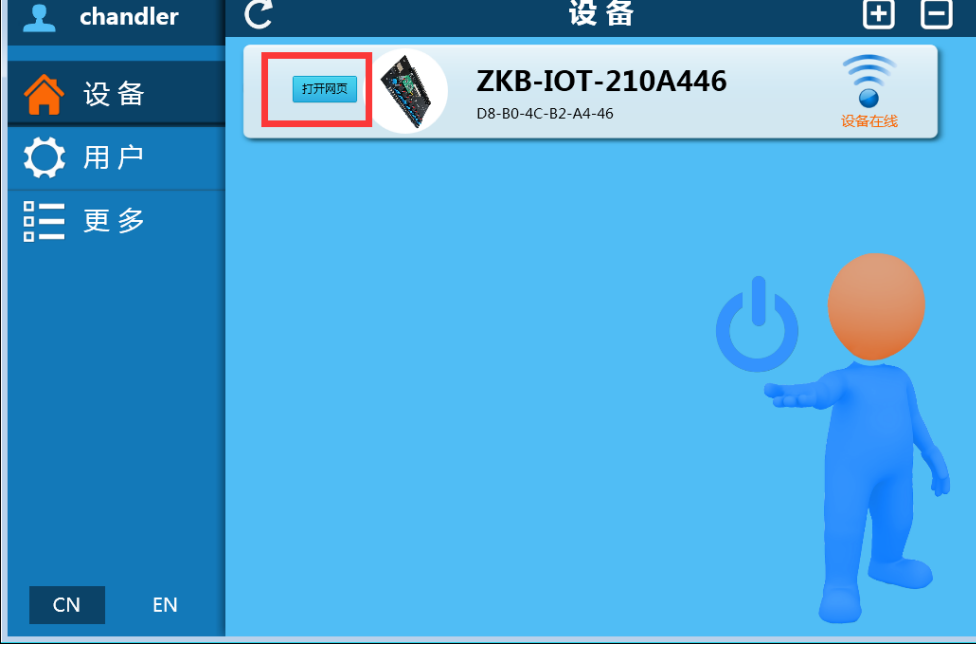

设置与局域网允许范围内的静态 IP

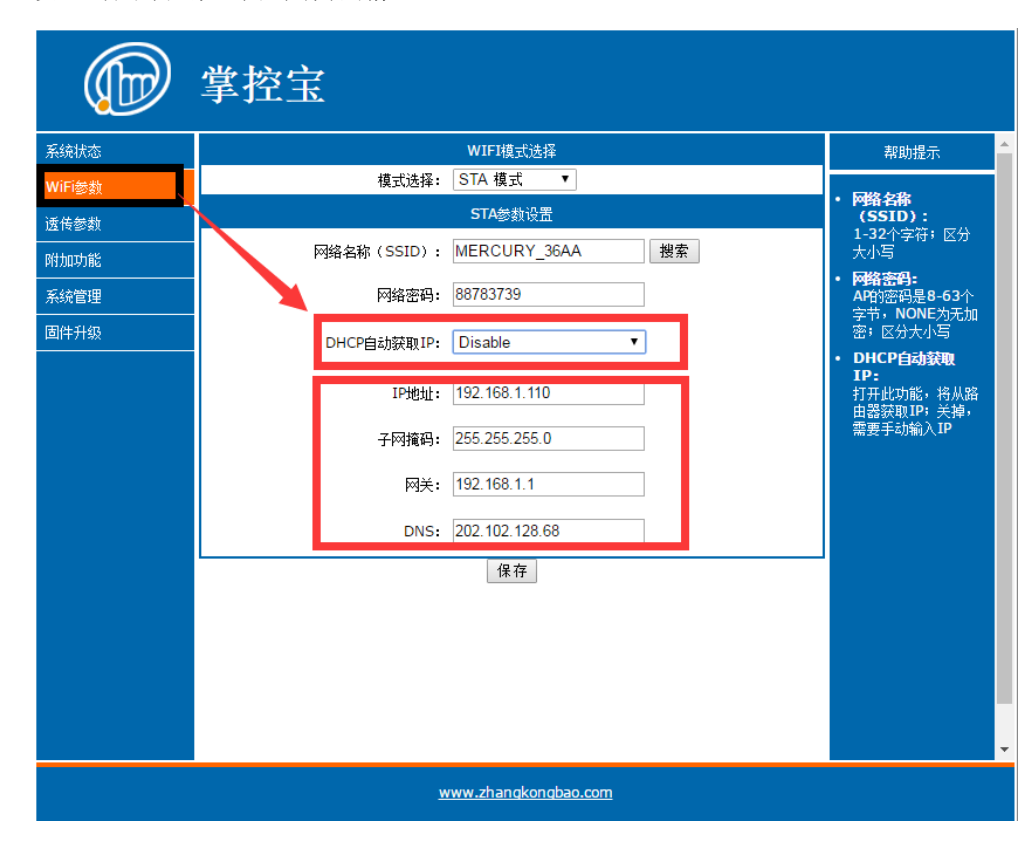

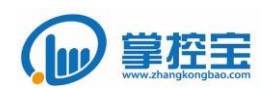

#### <span id="page-24-0"></span>5.9 更改名称和图片

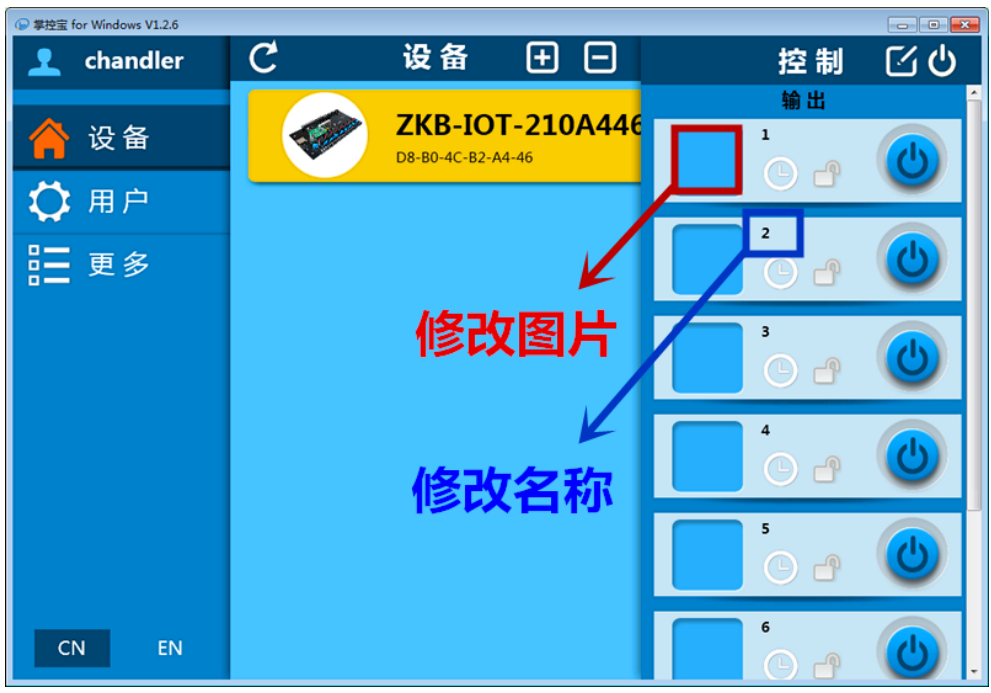

#### <span id="page-24-1"></span>5.10 恢复出厂设置

短接全开两个端子 5-10s, work 熄灭又亮起, 则出厂设置恢复成功。

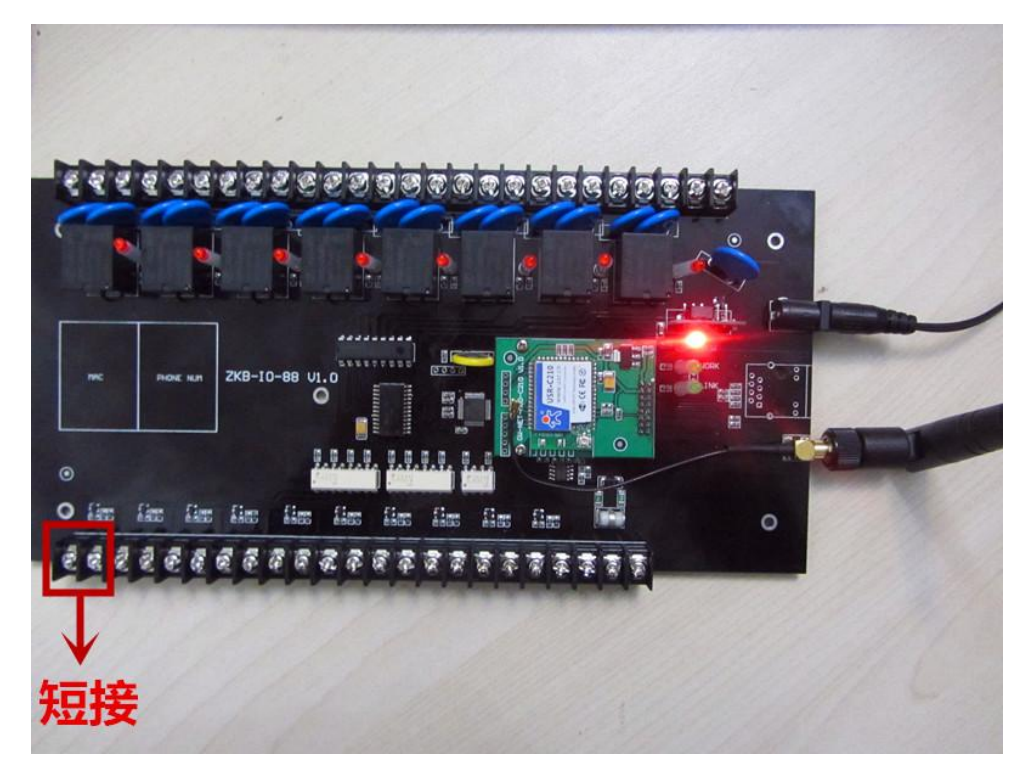

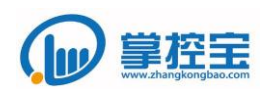

#### <span id="page-25-0"></span>**6** 免责声明

本文档提供有关 ZKB-IO-88-W 产品的信息,本文档未授予任何知识产权的许可,并 未以明示或暗示,或以禁止发言或其它方式授予任何知识产权许可。除在其产品的销售 条款和条件声明的责任之外, 我公司概不承担任何其它责任。并且,我公司对本产品的 销售和/或使用不作任何明示或暗示的担保,包括对产品的特定用途适用性,适销性或 对任何专利权,版权或其它知识产权的侵权责任等均不作担保。本公司可能随时对产品 规格及产品描述做出修改,恕不另行通知。

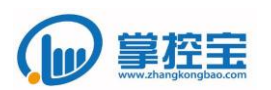

## <span id="page-26-0"></span>**7** 更新历史

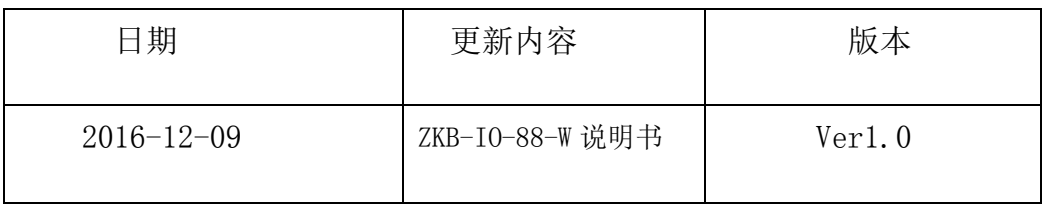